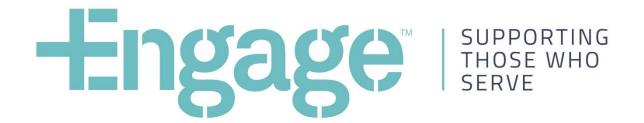

## **Engage**Service Provider Guide

## Contents

| Cor               | ontents                                                                                                    |                                                    |
|-------------------|----------------------------------------------------------------------------------------------------|----------------------------------------------------|
| 1                 | Introduction                                                                                                    | 3                                                  |
| 1.1<br>1.2        | Document Overview Engage Overview                                                                                                    | 3                                                  |
| 2                 | Registration                                                                                                    | 4                                                  |
| 2.1<br>2.2<br>2.3 | Overview Registration Information Page Registration page                                                                                                    | 2<br>5<br>6                                        |
| 3                 | Manage your Profile                                                                                                    | 9                                                  |
| -                 | About Us profile page Overview section Detailed Overview page Services page Offices page Phone numbers page Websites page Updating Images Main Contacts section Useful Links section Preview and publish your profile | 10<br>11<br>12<br>14<br>16<br>18<br>19<br>20<br>21 |
| 4                 | Account Management                                                                                                    | 24                                                 |
| 4.1               | Account Settings                                                                                                    | 24                                                 |

### 1 Introduction

#### 1.1 Document Overview

This document provides Service Providers with an overview on how to register for Engage and create a profile for publication on the site.

This document walks through the key steps and explains how to enter and update information to ensure that your profile remains current, maximising the chances of users finding services that meet their needs.

#### 1.2 Engage Overview

Engage is an online portal where users can search free services and support designed to benefit current and former ADF members; their families, and/or those involved in their support. Engage simplifies the process of accessing support by providing information on not-for-profit services available from a range of service providers.

Engage 'connects' users to support services based on different criteria including:

- Need
- Physical location local, regional and national
- · Service or support required

Engage will readily link to a range of support and services from:

- Government, including Defence and Department of Veterans Affairs.
- Not-for-profit service providers and charities.
- Other service providers who choose to participate.

Engage will be operated by the Department of Defence, with data maintained by participating service providers.

## 2 Registration

#### 2.1 Overview

Registration is currently only available for Service Providers that provide free services to current and/or former ADF members and their families.

It is easy to register for Engage, and once registered, you have the ability to create your own profile on the site and list your services, free of charge.

It should be noted that only services your organisation offers to ADF members and their families for free, are allowed to be registered on the site.

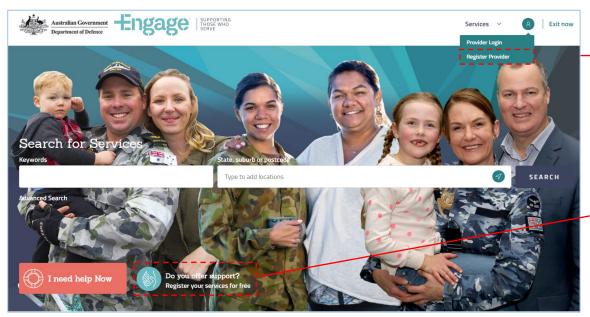

Figure 1. Engage Home Page - Service Provider Registration

#### Register

Click either of these links to register for Engage.

Alternatively, you can also select 'Registration' under 'Service Providers' in the footer of the site.

#### 2.2 Registration Information Page

This page outlines basic Service Provider guidelines and relevant information, including links to the:

- · Service Provider Guide; and
- Disclaimer.

Select the 'Register a service provider' button to proceed with registration.

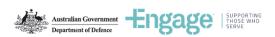

#### Register as a service provider

Engage is free service offered by Defence to service providers and users without judgement or favour. Defence does not expressly or implicitly warrant or endorse any of the services or service providers registered on Engage.

Engage aims to address the lack of a common access point for information on the broad range of benevolent and charitable services available for free through both Government and Charitable Organisations for current and former members of the ADF, their families and/or those involved in their support.

Service provider registration is open to Government entities, registered charities and not-for-profit organisations that:

- . Share a common goal of supporting those who have served.
- Offer free services or support designed to benefit the wellbeing of serving, or former serving members, their families and/or those
  involved in their support.
- Offer free services or support that is properly resourced and delivered by appropriately qualified and experienced providers and
  organised in a manner that ensures the service or support is delivered safely.

It is mandatory for registration that service providers have a current Australian Business Number. It is desirable that non-Government service providers are registered with the Australian Charities and Not-for-profit Commission (ACNC). Applicants who are not registered with the ACNC will be subject to additional due diligence to determine their eligibility to register on the Engage website.

For more information, please read the: Service Provider Guide, Disclaimer.

Register a service provider

Figure 2. Service Provider Registration Information Page

#### 2.3 Registration page

The site has an easy registration page that will prompt you if information is entered incorrectly.

The image below calls out a few specifics that may assist you in entering your information.

Once you select 'Register', you will receive an email to activate your account.

Once activated you can login and commence your profile creation.

All fields marked with a red asterix are mandatory and must be completed in order to progress your registration.

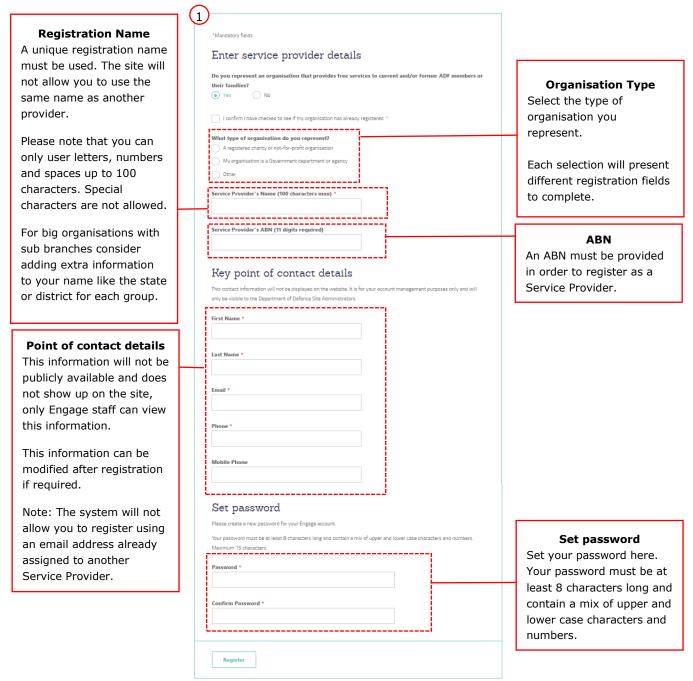

Figure 3. Service Provider Registration Page

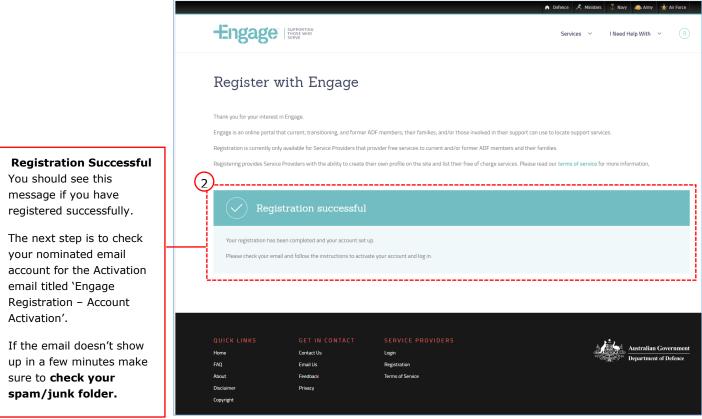

Figure 4. Registration Successful

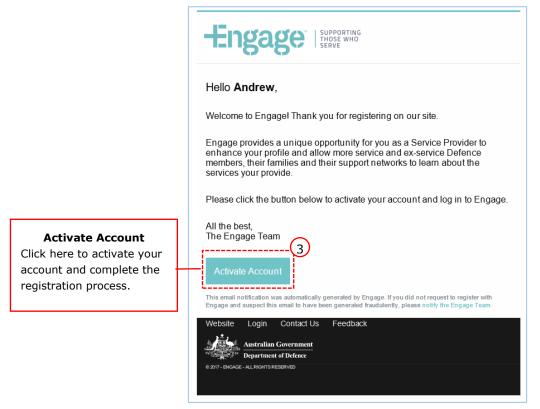

Figure 5. Registration Email

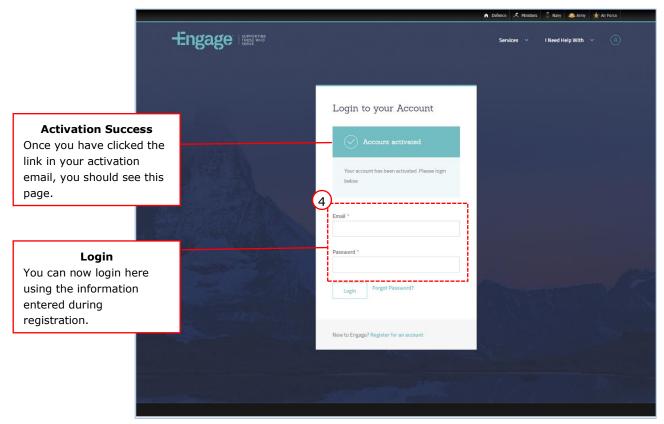

Figure 6. Service Provider Login Page

#### **Service Provider Features**

Once you are logged in, click on this icon at any time to:

- Manage your Profile;
- Edit your Account Settings; and
- Logout.

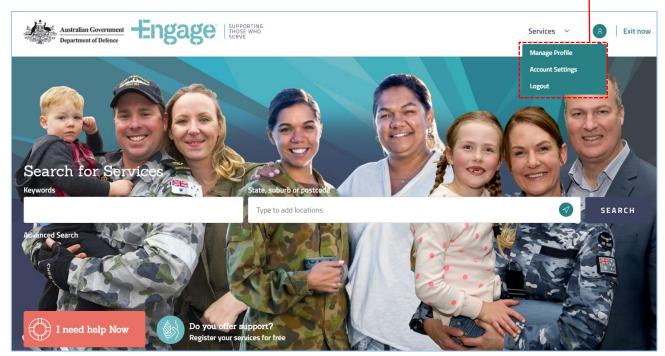

Figure 7. Service Provider Menu

## 3 Manage your Profile

#### 3.1 About Us profile page

When you first login you will see your main profile page which has the following elements to it.

As a minimum your Profile must have a tagline, abstract, overview and at least one service prior to being able to submit it for publishing.

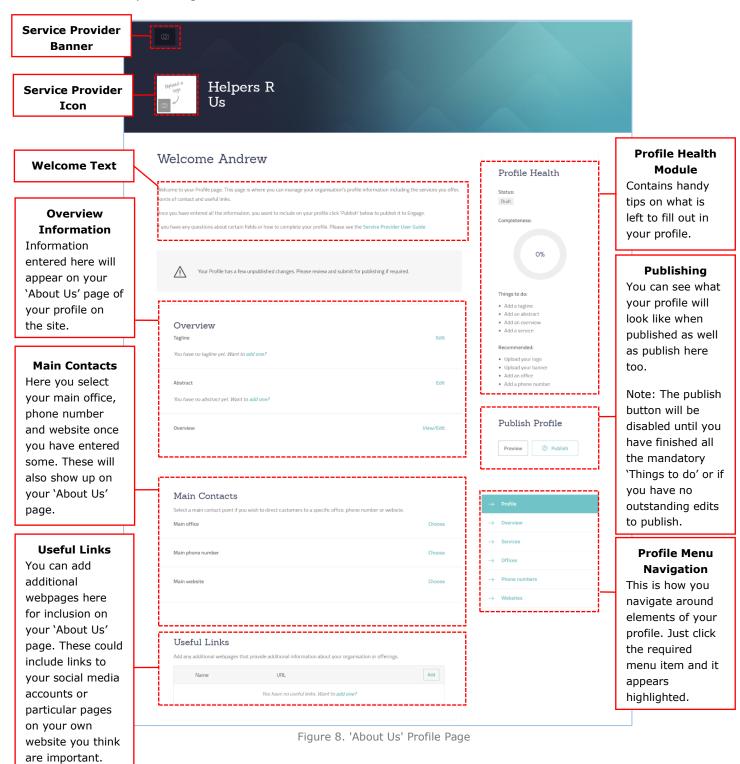

#### 3.2 Overview section

The overview section on your main Profile page has the following elements:

- Tagline;
- Abstract; and
- Detailed Overview.

These are mandatory fields, meaning you must complete these prior to being able to submit your Profile and Services for publishing on Engage.

You have no tagline yet. Want to add one?

Overview

#### **Tagline**

The Tagline field should be used to enter your organisations motto, catchphrase or slogan. For example Nike's tagline is 'Just do it'.

Note this is mandatory information for your profile so once entered you can't delete it completely but you can change it.

Character Limit = 100

# Abstract Edit profile so n't delete u can Overview View/Edit

Figure 9. Overview Section

#### **Abstract**

The abstract field should be used to enter a very brief description of your organisation. This will appear on each of your services to give the users a snapshot of your organisation and what you are attempting to achieve.

Note this is mandatory information for your profile so once entered you can't delete it completely but you can change it.

Character Limit = 200

#### **Detailed Overview**

Edit

The detailed overview section loads in a separate page and allows you to enter a lot more information about your organisation. (see next page)

#### 3.3 Detailed Overview page

The Detailed Overview page allows you to enter a detailed description of your organisation.

You can also format this information using the basic controls shown in the text box.

Take care to review what you type in this fields as this will form the main body of information to describe your organisation.

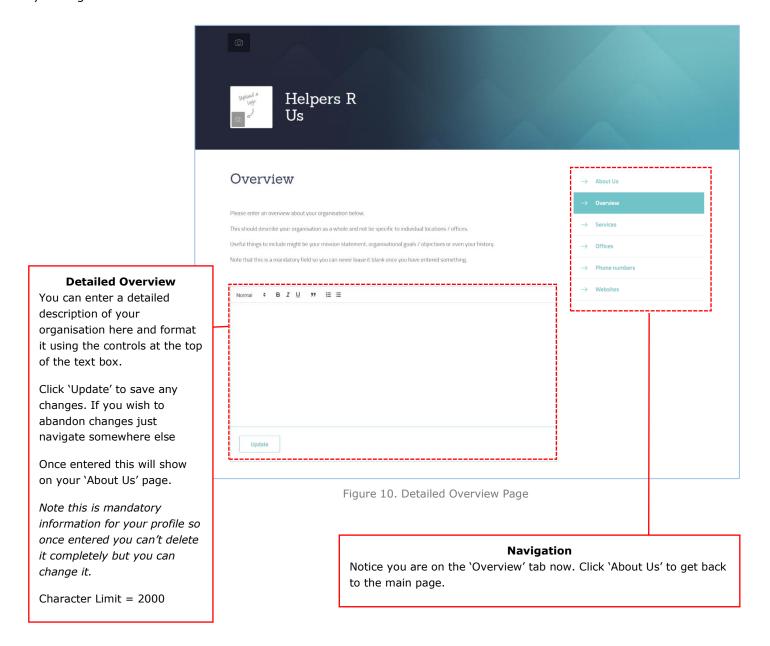

#### 3.4 Services page

The Services page allows you add and edit services on your profile.

Services require at least one office, webpage or phone line linked to them so you can either create these first or create them on the fly as you fill out your service.

In order to publish your Profile, you need to have listed at least one Service as a minimum.

If your organisation provides multiple types of Services (i.e. Advocacy, Financial Assistance, Counselling), be sure to list these individually to assist users in locating relevant Services quickly.

Note: The addition of any new Services to your Profile will require Engage Administrator review prior to being published to the site.

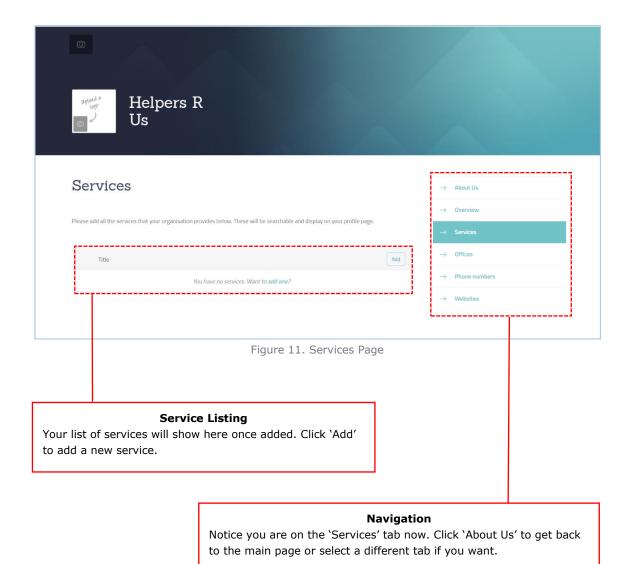

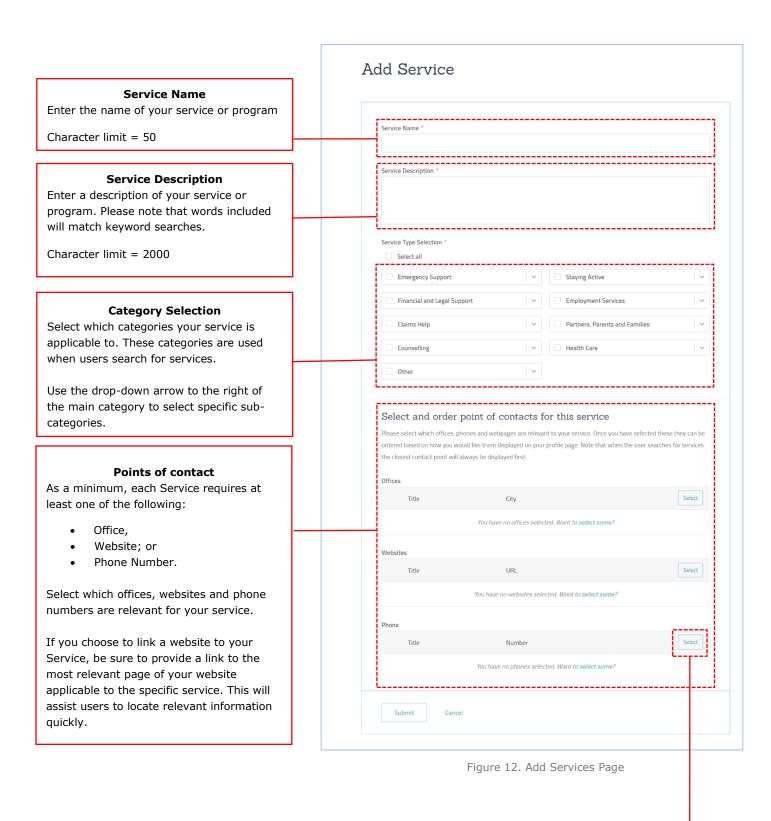

Select points of contact

This pop-up will appear when you click 'Select' on any of Point of Contact.

From here, you can select your points of contact or click 'Add' to create some if you haven't already.

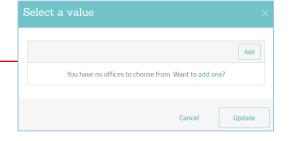

#### 3.5 Offices page

On this page you can add and edit offices for your profile. Once created they can be linked to services or selected as your 'Main Office' on your 'About Us' page.

When entering Office locations it is important to include a physical location, not a PO Box as this address is used in geolocational searches to allow users to find Services in their area.

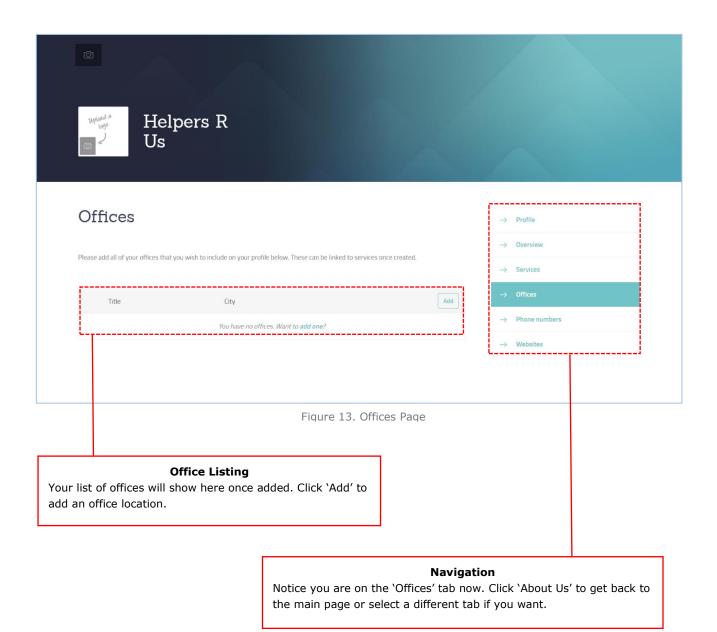

| Office Title Enter an office name here Max Characters = 40                                                                                                    | Create office ×                                                                                                    |
|----------------------------------------------------------------------------------------------------|----------------------------------------------------------------------------------------------------|
| Street Address Enter a physical street address here. PO boxes should not be used.  Note that this address is checked against Google Maps to enable geo- location matching on search.  If you get an 'Address not       | Office title *  Please enter a title that easily allows you to identify and distinguish the office from line from others.  Street address line 1 * |
| found' error when attempting to save please check to see if it can be found in Google Maps. If it can't please try refining it. For example, if you have a 'building' or 'floor' in your address try leaving this off. | Street address line 2  City *                                                                                                    |
| <b>City</b> Type your suburb in here and select an option from dropdown.                                                                                                    | Office e-mail *                                                                                                    |
| Phone numbers The site only allows Australian phone numbers.  If entering a landline please include the area code.                                                                                                    | Office phone *  Office mobile                                                                                                    |
|                                                                                                    | Cancel Save                                                                                                    |

Figure 14. Add Offices Page

#### 3.6 Phone numbers page

On this page you can add and edit phone numbers for your profile. Once created they can be linked to services or selected as your 'Main Phone Number' on your 'About Us' page.

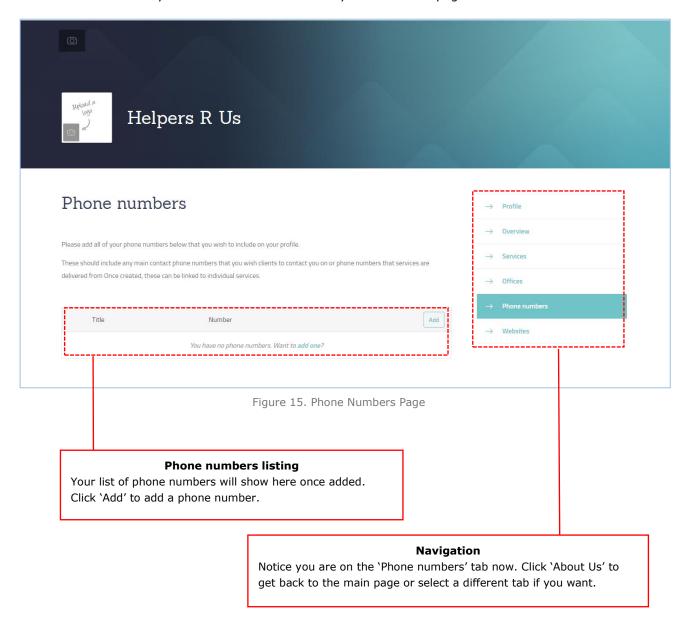

|                                                                                                    | Create phone lines                                                                                              |       |
|----------------------------------------------------------------------------------------------------|----------------------------------------------------------------------------------------------------|-------|
| Phone Title Enter a phone title here.  Max Characters = 50                                                               | Phone title *  Please enter a title that easily allows you to identify and distinguish the phone from line from |       |
| Phone numbers The site only allows                                                                                       | others. This title is not visible to the public.  Phone number *                                                | J<br> |
| Australian phone numbers.  If entering a landline please include the area code.                                          | eg (03) 9555 5555  Location(s) *                                                                                |       |
| State selection Select which states that this phone line is applicable to.                                               | Select All  ACT  NSW                                                                                            |       |
| When a user does a location based search for services this phone line will then show for the selected states.            | □ NT □ QLD □ SA                                                                                                 |       |
| For example if you have a number that you want your clients in WA to call and a different number for NSW then create two | VIC WA                                                                                                    |       |
| phone lines and select the appropriate states.                                                                           | Cancel Save                                                                                                    | 2     |

Figure 16. Add Phone Lines Page

#### 3.7 Websites page

On this page, you can add and edit websites for your profile. Once created they can be linked to services or selected as your 'Main Website' on your 'About Us' page.

If linking a website to a specific Service, we recommend you provide the link directly to the page where information relevant to that Service is located. Try not to link Services to your website homepage as it may be difficult for users to locate the information relevant to them and the chosen Service.

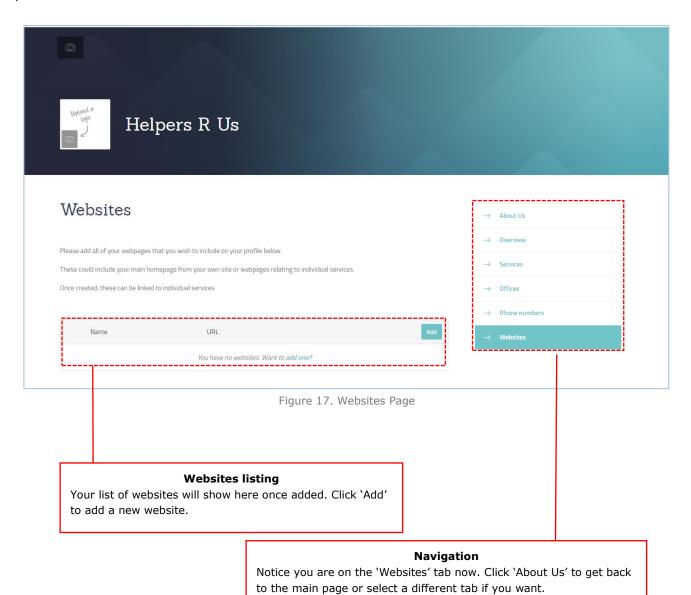

#### 18

#### 3.8 Updating Images

Your profile also has the ability to add an icon and banner image.

Click on the corresponding camera icons at the top of your profile to upload images.

Images must be less than 2MB in size have the following minimum pixel sizes.

#### Minimum Image sizes

Icon image =  $100 \times 100$  pixels

Banner image =  $1000 \times 200$  pixels

Note: By uploading an image to Engage, you confirm that your organisation has appropriate licencing and or permission to use that image.

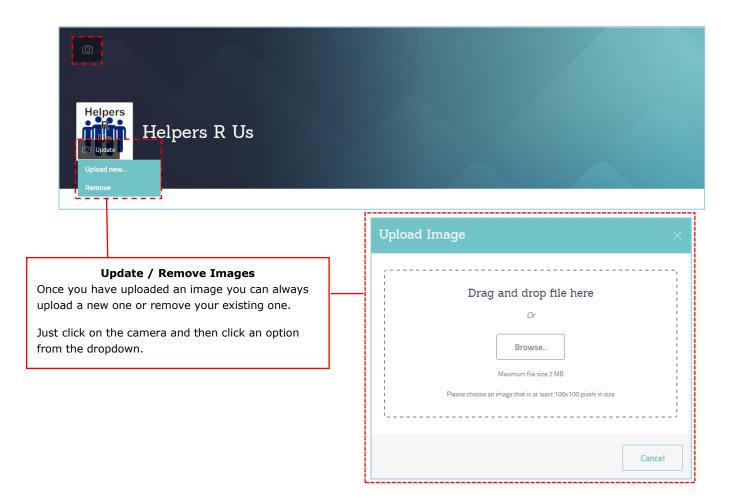

Figure 18. Upload Image Prompt Box

#### 3.9 Main Contacts section

This section allows you to select the main contacts for your organisation, including:

- Main office;
- Main phone number; and
- Main website.

These details will be displayed to the right-hand side of your organisations 'About Us' page.

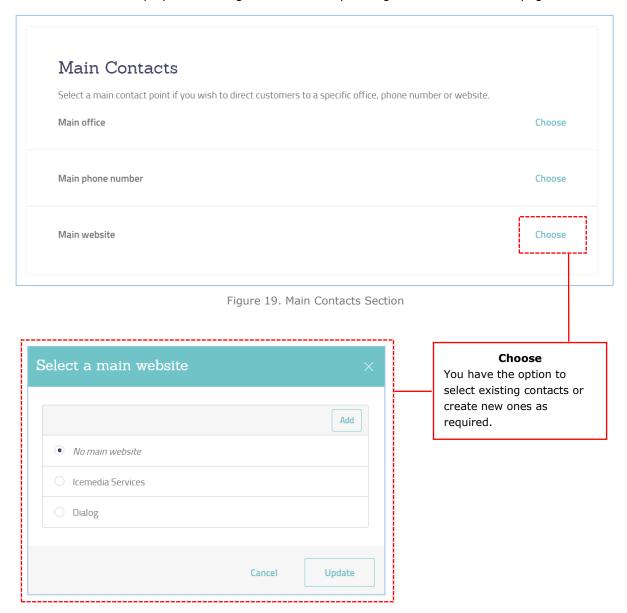

#### 3.10 Useful Links section

You can add additional webpages here for inclusion on your 'About Us' page.

These could include links to your social media accounts or particular pages on your organisations website you think are important.

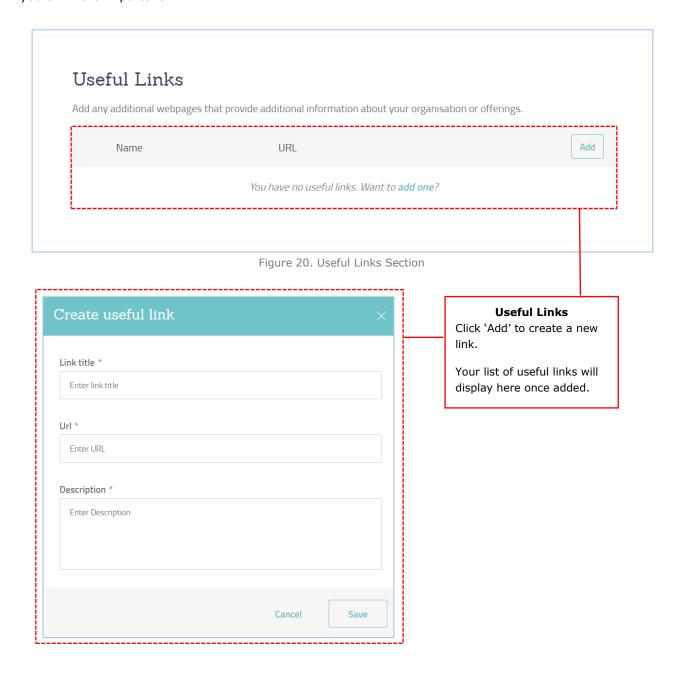

#### 3.11 Preview and publish your profile

Once you have completed all the elements of you profile you can choose to preview how it would look or publish it straight away.

On the 'About Us' main page of your profile, you'll see a 'Preview' and a 'Publish' button under 'Publish Profile' to do this (as shown in images below).

Once you have submitted your profile for review an Engage Admin staff will be notified and this should be completed within 3 working days. Once approved you will receive an email and your profile will be published on the site for public view.

Note: You can continue to make changes even after you have submitted it for review. Just remember to click 'Publish' again and submit these changes. The Engage Admin staff will review the latest copy of your profile.

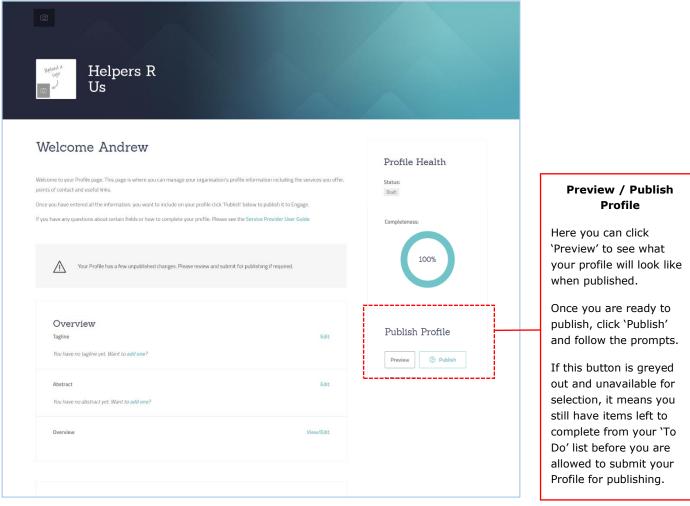

Figure 21. 'About Us' Profile Page

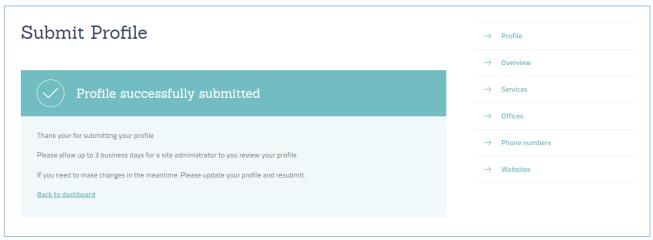

Figure 22. Profile Submitted Successfully

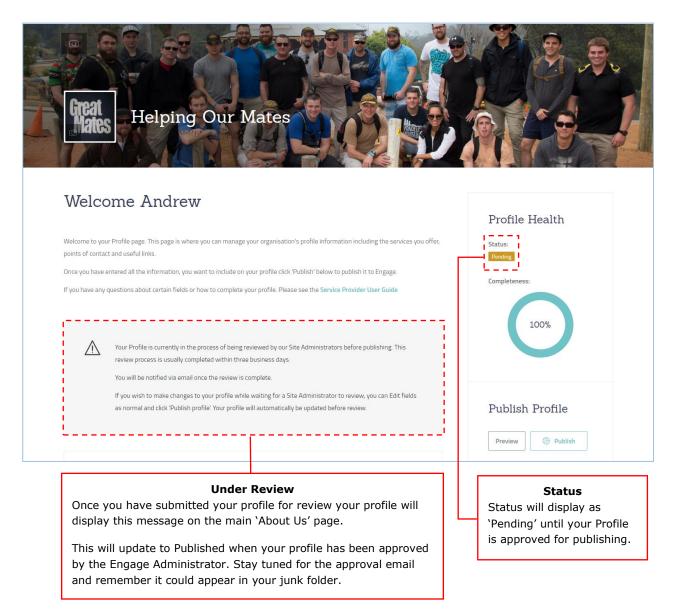

Figure 23. Service Provider Profile Under Review

## 4 Account Management

#### 4.1 Account Settings

You may need to update your account information sometimes including your contact information or your password. A common example of this is if you are handing over the management of you organisations profile to someone else.

This can easily be done through the sites 'Account Settings' functionality as shown in the following images.

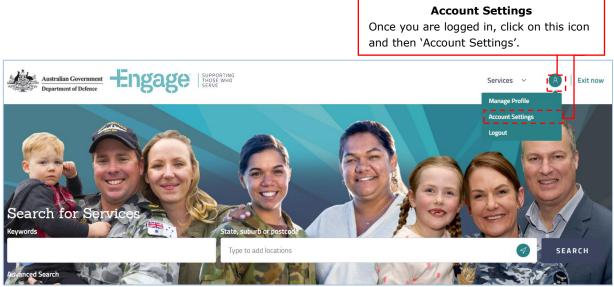

Figure 24. Service Provider Menu – Account Settings

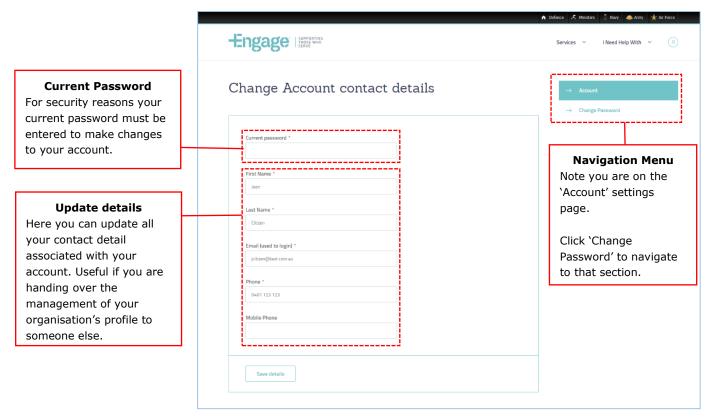

Figure 25. Change Contact Details Page

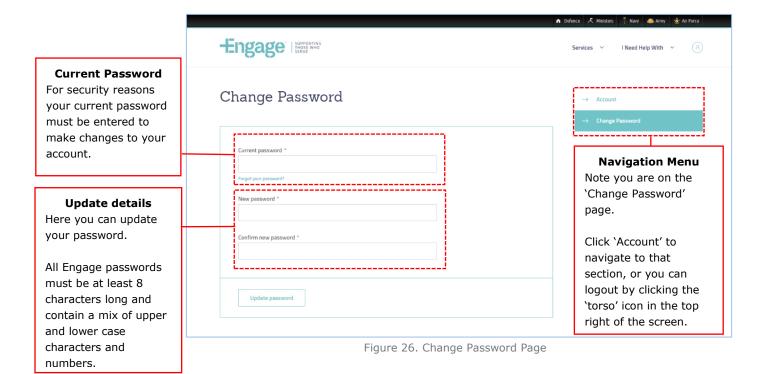